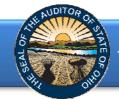

The Annual Financial Data Reporting System (AFDRS) is an Internet based application that allows certain financial statement, debt, and demographic data to be entered and transmitted to the Auditor of State (AOS) to satisfy the filing requirements prescribed by the Ohio Revised Code (ORC) and the Ohio Administrative Code (OAC).

To access the Annual Financial Data Reporting System, click on the entity-specific link provided via email to your entity. The following webpage (see Figure 1) will open.

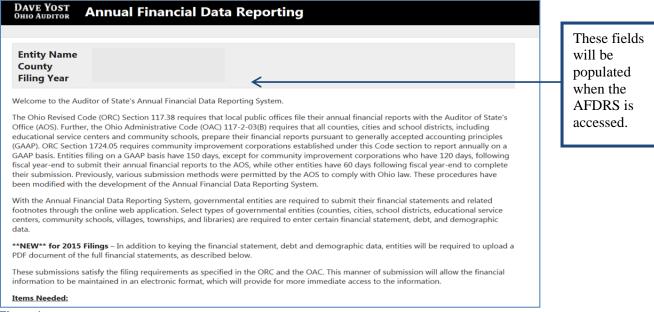

Figure 1

After reading the instructions, click the **Begin Filing** button. The button appears as follows at the bottom of the webpage (see Figure 2).

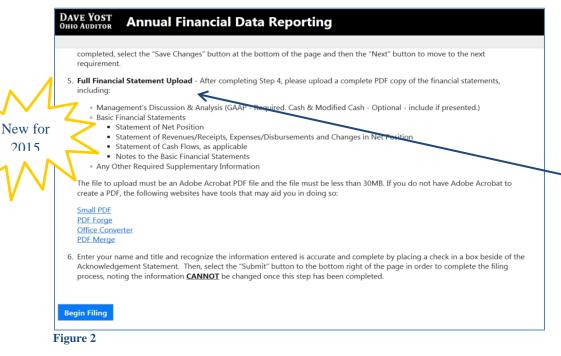

New for 2015 – Upload of a PDF document of the 2015 unaudited financial statements.

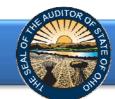

After clicking the **Begin Filing** button, the following webpage will open (see Figure 3). Select the filing type of your annual financial report. The options are GAAP, Modified Cash, or Cash. After the filing type has been selected, click the **Begin Filing** button.

| DAVE YOST<br>Onio Auditor | Annual Financial Data Reporting                                                                                                    |
|---------------------------|----------------------------------------------------------------------------------------------------|
|                           |                                                                                                    |
| Select Filing             | Туре                                                                                                    |
|                           | tive Code (OAC) 117-2-03(B) requires that all counties, cities and school districts, including educational service centers and community ir financial reports pursuant to generally accepted accounting principles (GAAP). |
| 3 71                      | has been selected above and the <b>Begin Filing</b> button has been selected below, the filing type cannot be changed. Please select the proper your entity intends to file.                                               |
| GAAP                      |                                                                                                    |
|                           |                                                                                                    |
| Begin Filing              |                                                                                                    |

Figure 3

If the Cash or Modified Cash filing type (see Figure 3) is selected, the following message will appear (see Figure 4). The **Begin Filing** button will need to be clicked again in order to proceed with the current selection.

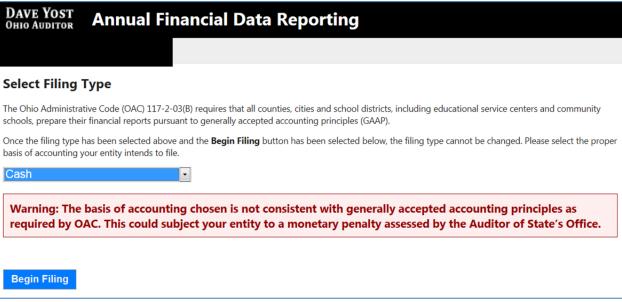

Figure 4

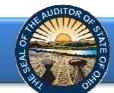

New feature for 2015 - Reset Filing Type

If after you have begun entering your data, you determine you have selected the incorrect filing type, you may clear the information you have entered and reset the filing type. (Figure 5).

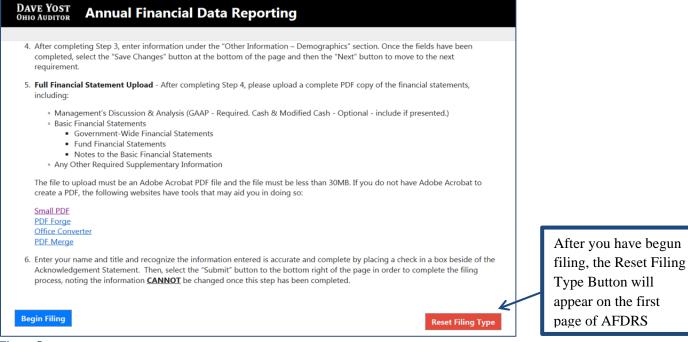

Figure 5

After you select the **Reset Filing Type** button, a warning screen will appear (Figure 6). Resetting your filing type will delete any data you have entered. Select only if you originally incorrectly selected the filing type for your entity. The **Reset** button will need to be selected to complete the reset. You will then be able to go back to the Select Filing Type page (Figure 3) and select the correct filing type.

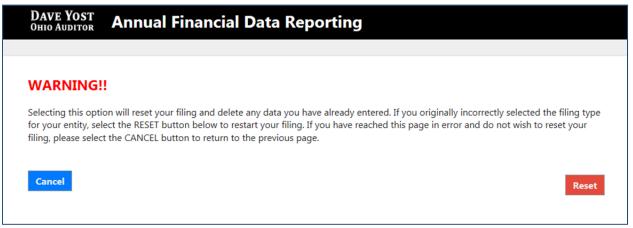

Figure 6

Note: The following pages depict the GAAP basis filing type. The Cash and Modified Cash basis statements differ, but the general process described throughout the remainder of this Guide is applicable.

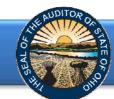

After clicking the **Begin Filing** (see Figure 3) button, the following webpage will open (see Figure 7). Enter the amounts from the Governmental Activities column of the Statement of Net Position.

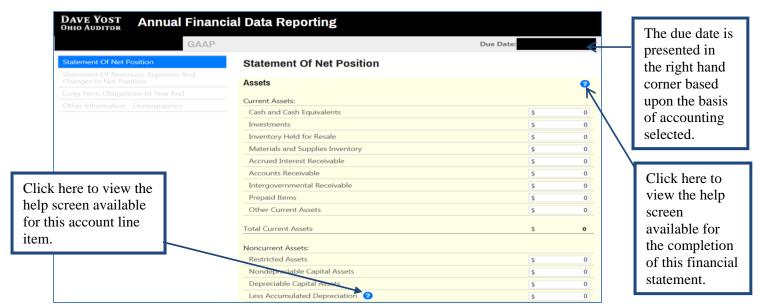

Figure 7

**Note:** The **?** symbols identified above are located throughout the application to provide assistance with each financial statement, certain account line items, and other requirements. If additional questions arise that are not addressed within the Frequently Asked Questions or this Quick Guide, please contact the Auditor of State's Office at <a href="https://example.com/AFDRS@ohioauditor.gov">AFDRS@ohioauditor.gov</a> for assistance.

Changes for Implementation of GASB 68 - Accounting and Financial Reporting for Pensions – In order to accommodate the requirement to report pension liability in GAAP financial statements, the GAAP reporting shell in AFDRS has been modified to report the components of the pension liability and related deferred Outflows and Inflows of Resources separately (See Figure 8 and Figure 9).

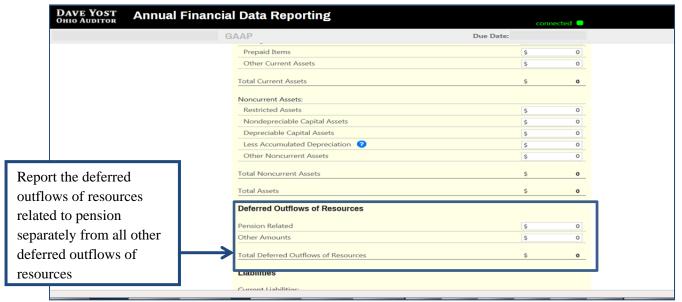

Figure 8

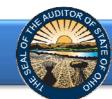

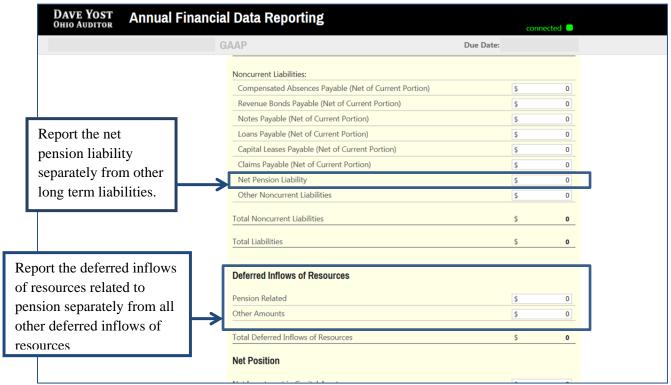

Figure 9

Once the information has been entered from the Statement of Net Position, click the **Save Changes** button. The button appears as follows at the bottom of the webpage (see Figure 10).

| DAVE YOST<br>Ohio Auditor | Annual Financia | l Data Reporting                    |           | connected ( |   |
|---------------------------|-----------------|-------------------------------------|-----------|-------------|---|
|                           | G               | AAP                                 | Due Date: |             |   |
|                           |                 | Total Liabilities                   | \$        | O           | _ |
|                           |                 | Deferred Inflows of Resources       |           |             |   |
|                           |                 | Pension Related                     | \$        | C           | ) |
|                           |                 | Other Amounts                       | \$        | 0           | ) |
|                           |                 | Total Deferred Inflows of Resources | \$        | 0           | ) |
|                           |                 | Net Position                        |           |             |   |
|                           |                 | Net Investment in Capital Assets    | \$        | 0           | ) |
|                           |                 | Restricted                          | \$        | 0           | ) |
|                           |                 | Unrestricted (Deficit)              | \$        | C           | ) |
|                           |                 | Total Net Position                  | \$        | o           | _ |
|                           |                 |                                     |           |             |   |
|                           |                 | Save Cha                            | anges     | next >      |   |

Figure 10

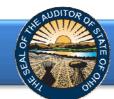

Click the **Next** button (see Figure 10). The following webpage will open (see Figure 11). Enter the amounts from the Statement of Revenues, Expenses and Changes in Net Position. **Note:** AFDRS requires a negative sign (-) precede other financing use amounts to accurately perform calculations.

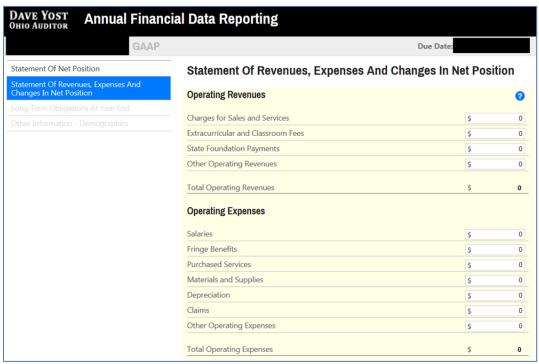

Figure 11

Once the information has been entered, click the **Save Changes** button which appears at the bottom of the webpage (see Figure 12).

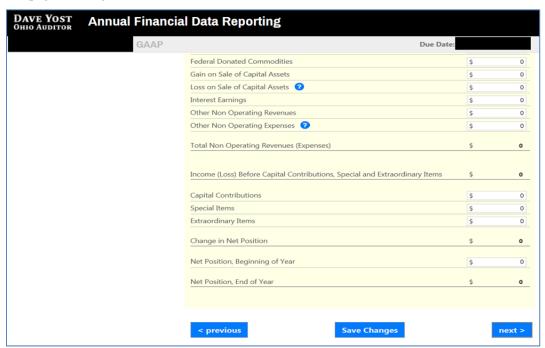

Figure 12

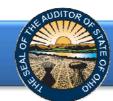

Click the **Next** button (see Figure 12). The following webpage will open (see Figure 13). Enter the amounts of your long-term obligations existing at year-end.

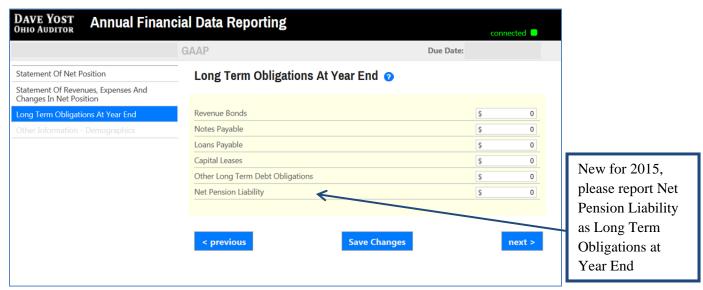

Figure 13

Once the information has been entered, click the **Save Changes** button (see Figure 13). Then click the **Next** button (see Figure 13).

The following webpage will open (see Figure 14). Enter information related to the demographics of your entity.

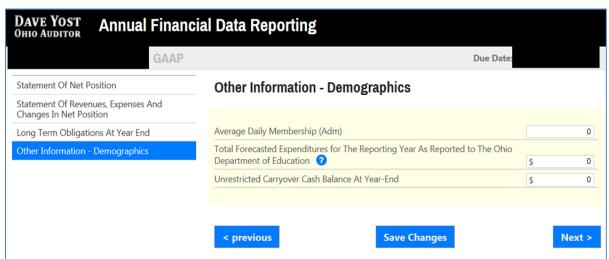

Figure 14

Once the information has been entered, click the **Save Changes** button (see Figure 14). Then click the **Next** button (see Figure 14).

The following web page will open (see Figure 15). A PDF of the Full Unaudited Financial Report must be uploaded. The file must be an Adobe Acrobat PDF file and the file must be less than 30MB. The Upload Tips provide websites with tools that may aid you in converting your files to a PDF format.

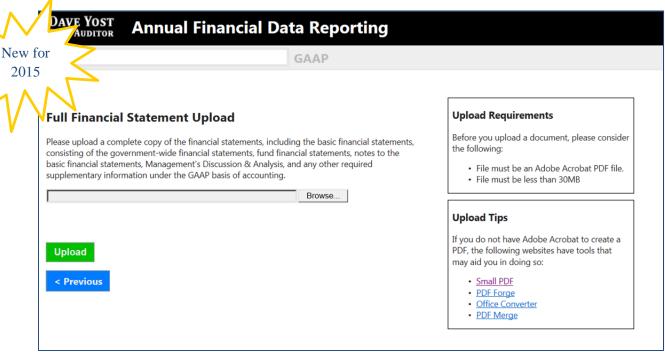

Figure 15

Using the Browse button, navigate to the directory with the file you will upload into the system (See Figure 15). Once you have selected the file, the directory and file will appear in the upload field. (See Figure 16). If the file selection is correct, click the green **Upload** button (See Figure 16) to upload the file into AFDRS.

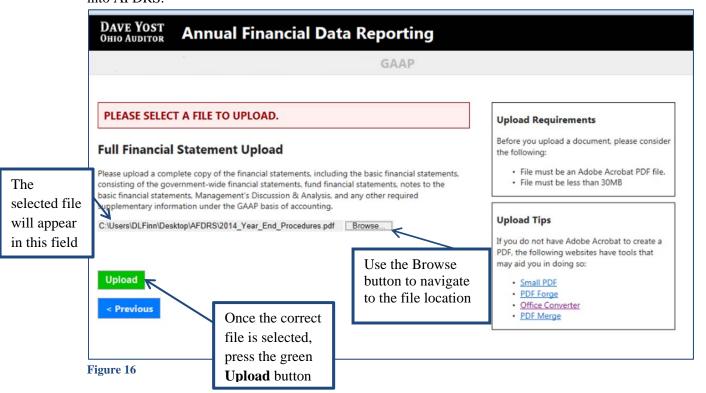

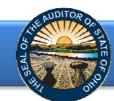

The following message will appear if your file has been successfully uploaded (See Figure 17). Once your file has been successfully uploaded, click the **Next** button (See Figure 17).

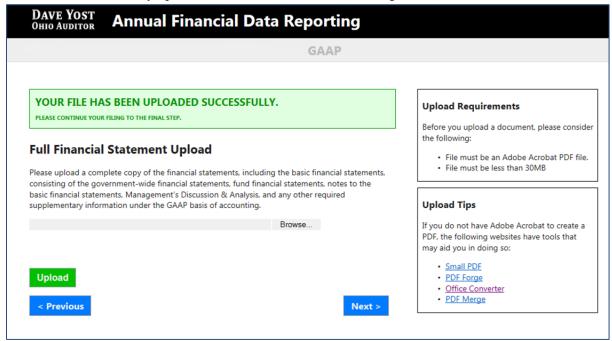

Figure 17

The following web page will open (see Figure 18). Enter the name and title of the individual completing the submission process. Click the box to acknowledge the information entered is complete and accurate for the reporting year and basis of accounting selected. Then click the **Submit** button. **NOTE:** The data entered into the AFDRS cannot be modified once the Submit button has been clicked. Please ensure the final data to be reported is entered prior to submitting.

| DAVE YOU      |                                                                                                    |
|---------------|----------------------------------------------------------------------------------------------------|
|               | Acknowledge                                                                                                    |
| Name<br>Title |                                                                                                    |
|               | I ACKNOWLEDGE THE INFORMATION I HAVE ENTERED INTO THE AUDITOR OF STATE OF OHIO'S ANNUAL FINANCIAL DATA REPORTING SYSTEM IS COMPLETE AND ACCURATE FOR THE REPORTING YEAR AND BASIS OF ACCOUNTING SELECTED. |
|               | Submit                                                                                                    |

Figure 18

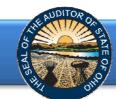

The following message (see Figure 19) will appear if the reporting requirements were submitted timely, as specified in Ohio Revised Code Section 117.38, and in accordance with GAAP, as required by Ohio Administrative Code 117-2-03(B), to the Auditor of State.

# Completed Thank you for completing the requirements for filing annual financial report within the parameters of the Ohio Revised Code (ORC) Section 117.38 and the Ohio Administrative Code (OAC) 117-2-03(B). It is still necessary for you to publish notice in a newspaper circulated in your political subdivision or taxing district that the financial report has been completed and is available for public inspection at your office as required by ORC Section 117.38. A representative from the Auditor of State's Office will be in contact with you should any additional questions arise regarding your submission.

Figure 19

If GAAP financial statements were **not** submitted to the Auditor of State as required by Ohio Administrative Code 117-2-03(B), irrespective of the date submitted, the following message will appear (see Figure 20) after clicking the **Submit** button (see Figure 18).

Note: If an entity filing on a Cash or Modified Cash basis does not submit the annual financial report information to the AOS within 60 days of year-end and does not request an extension, the entity may be subject to a noncompliance citation in the management letter for filing late.

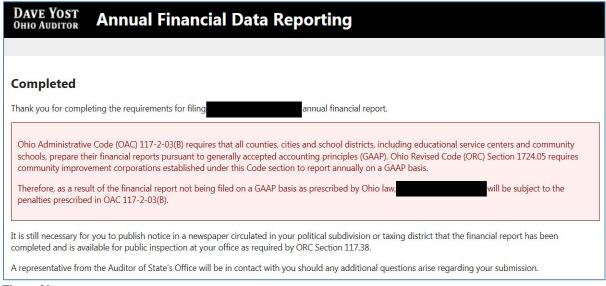

Figure 20

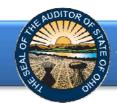

If GAAP financial statements were submitted to the Auditor of State as required by Ohio Administrative Code 117-2-03(B) but **not** in accordance with the timing requirements specified in Ohio Revised Code Section 117.38, including any approved extension, the following message will appear (see Figure 21) after clicking the **Submit** button (see Figure 18).

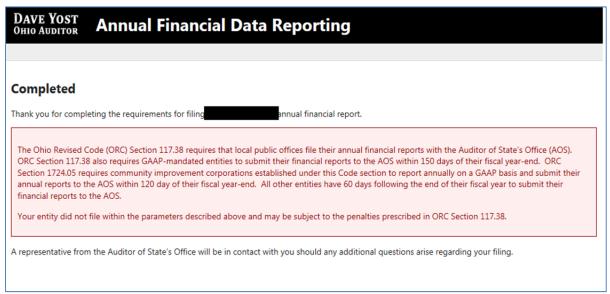

Figure 21

In addition to the completed message (Figure 19, 20 or 21), an email will be sent to the email address entered on the acknowledgement page (Figure 18), and the primary contact on file with our office (if different from the email entered on the acknowledgement page). The email will include an excel file (.xlsx) of the financial and demographic data entered into the AFDRS system (Figure 22).

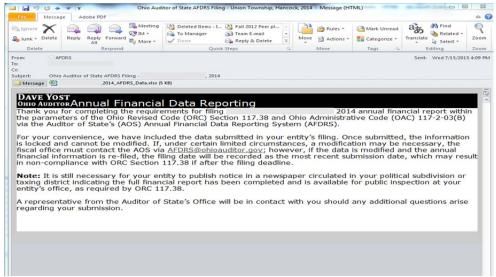

Figure 22

If additional questions arise that are not addressed within the Frequently Asked Questions or this Quick Guide, please contact the Auditor of State's Office at <u>AFDRS@ohioauditor.gov</u> for assistance.